#### GFE Forecast Monitor (GFM) Introduction and Overview

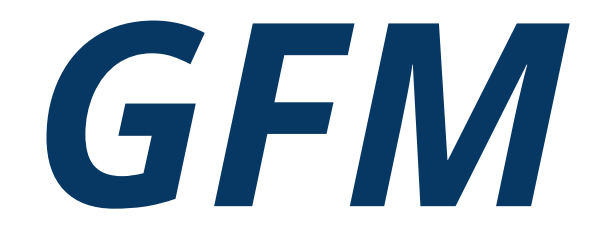

GFM Project Team *Programming Development by Global Systems Division (GSD) and Field Tested*

*March 2019*

### *Presentation Objectives*

- Goal of the GFM Project
- **GFM Application Overview**
- How the GFM can Benefit Operations
- **Additional Documentation and Software** *available on VLAB*

### *GFM Project Team*

#### *•Paula McCaslin (main developer) and Tom LeFebvre, GSD*

•David Hotz and Lyle Wilson, WFO MRX

•Jonathan Lamb, WFO CHS

•Adrienne Leptich, WFO OKX

•Carl Morgan, WFO ILM

•Darrel Smith, WFO TOP

•Mike Sutton, WFO GRR

•Jerry Wiedenfeld, WFO MKX

### *GFM Project Goal*

AWIPS application

GFE Forecast Monitor (GFM)

**Improving IDSS Support to our Partners**

**Purpose:** Increase situational awareness of the near term forecast performance and improve IDSS support to our customers.

**Intended Users:** (Enhanced) Short Term Forecaster and Aviation Forecaster

The VLab page for the GFM Project:

<https://vlab.ncep.noaa.gov/redmine/projects/nwsscp/wiki/GfeForecastMonitor>

#### *GFM Overview*

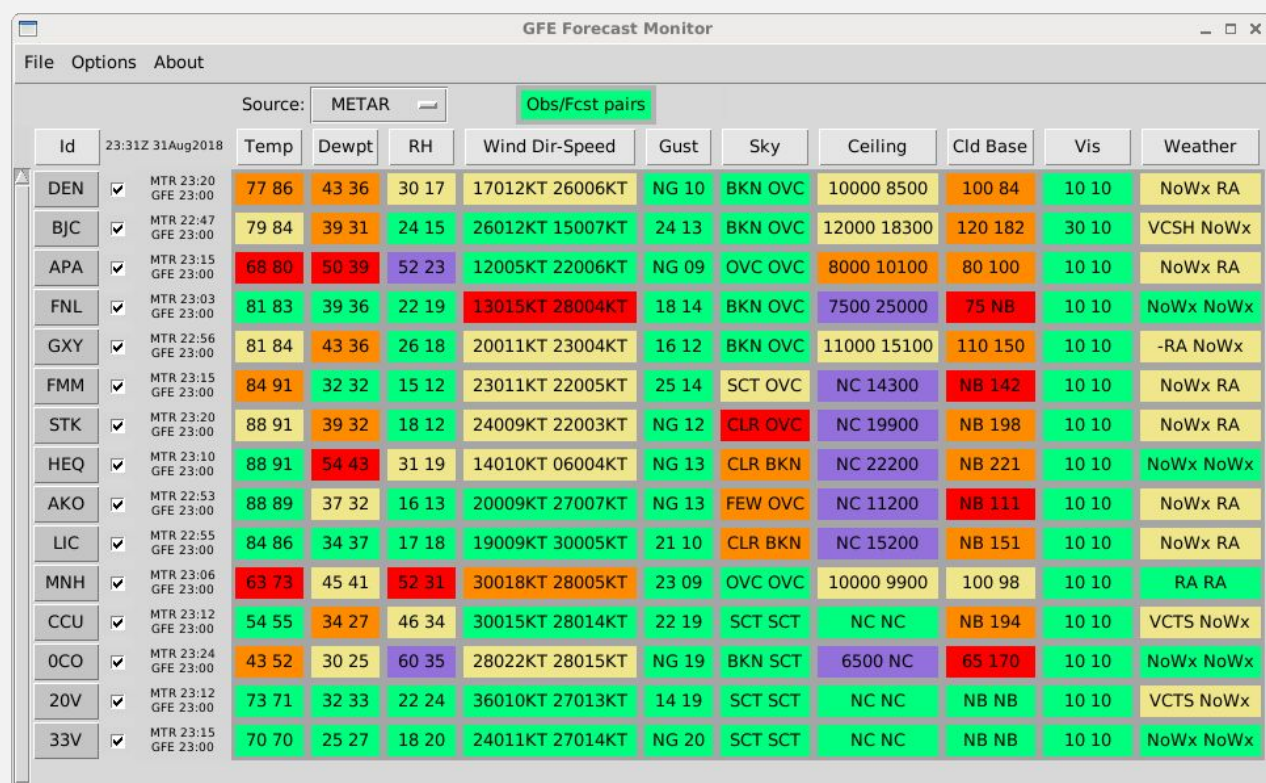

*GFM -- each grid box pairs the observation values (left) with the forecast values (right).*

*The colors indicate the accuracy of the forecast.*

*The colors represent the alert threshold values, 1 high score (green), 5- low score (purple). The Alert color scheme as well as parameter Alert threshold values are configurable.*  5

### *GFM Overview*

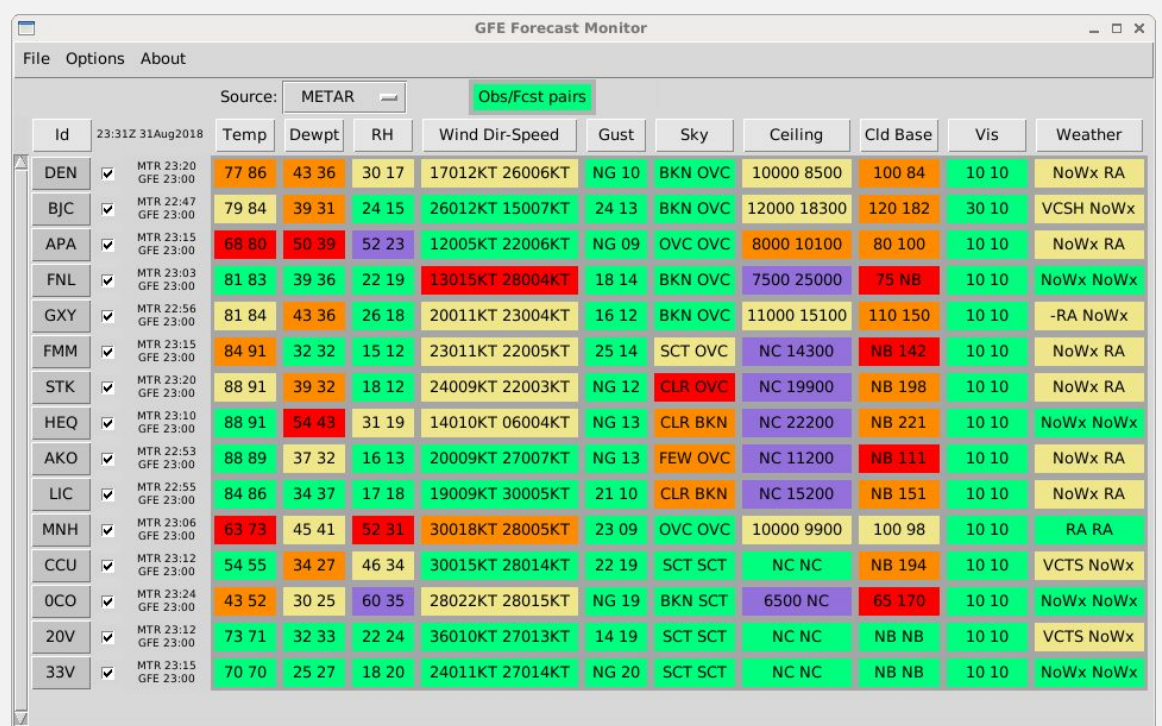

*There is a choice of three observation data sources.* 

*Choose from the sources menu on the main GFM display. The choices, if available, are:*

- *METAR observations (default)*
- *GFE gridded observational analysis*
- *Real-Time Mesoscale Analysis (RTMA)*

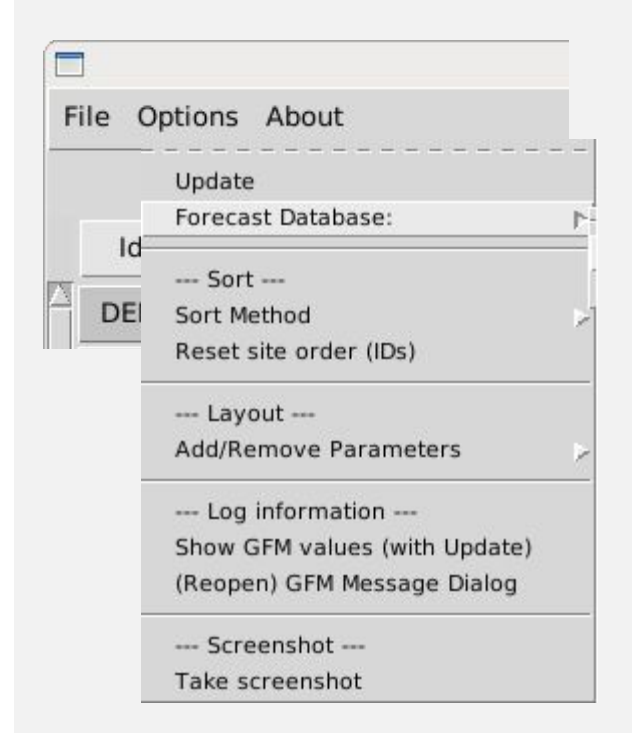

▪ *Update -- This will update the GFM with the latest forecast and observational grids, although a update process is run every few minutes as defined in the GFM configuration file "time Interval" variable.*

▪ *Forecast Type -- Option allows choice between two GFE forecast data sources: Fcst (default), and Official Forecast. This can also be set by editing the Forecast Database variable in the configuration file.*

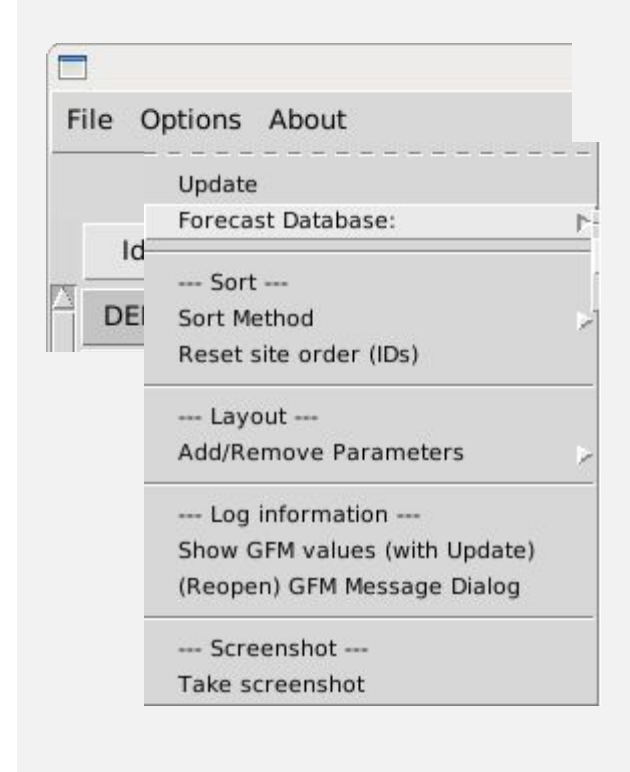

 *--- Sort --- Sort method -- There are 3 sorting alternatives for ranking the obs/forecast pair values:*

*Obs value* 

*2. Forecast value*

*3. Alert Color*

#### *--- Layout ---*

*Add/Remove Parameters -- Ability to interactively turn off/on the display of any parameter to display only a few parameters at a time as desired, e.g. to monitor temperature, dewpoint and RH. Includes a "Reset layout" option.*

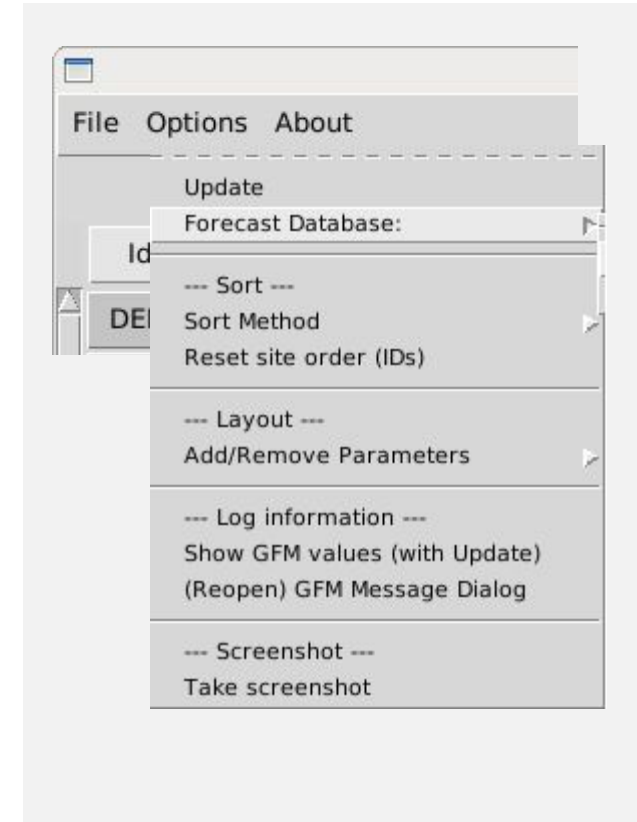

*--- Log information --- Show GFM values (with Update) -- Print site & weather element values in the GFM Message popup window.*

*(Reopen) GFM Message Dialog -- Open the GFM Message popup window.*

 *--- Screenshot --- Take screenshot --Saves a png image file in /data/.*

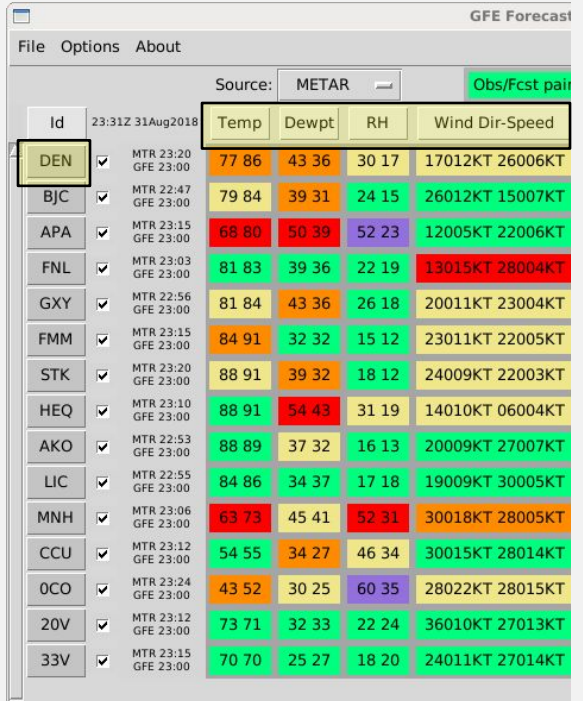

*Sorting Elements – Clicking on the element type (Temp, Dewpt, RH, Wind Dir-Speed, etc.) allows sorting from highest to lowest value or lowest to highest value.*

*METAR String -- The raw METAR (METAR KBOS 170153Z ….) can be displayed in a separate display window. Click on a station ID, for example 'BOS' to display the BOS METAR or SPECI as reported. On a rare occasion the METAR report string is missing or otherwise not available.*

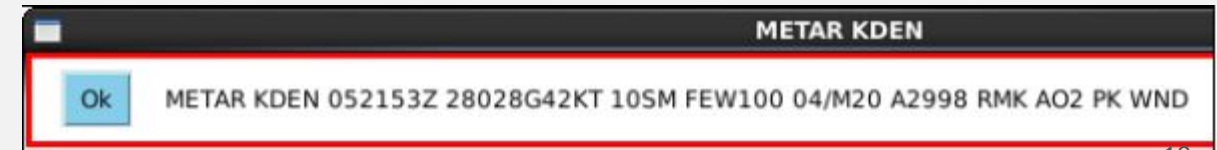

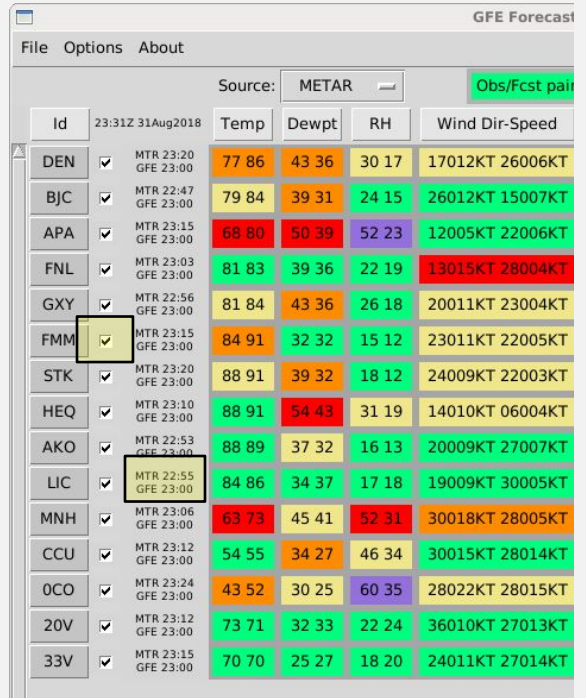

*Toggle METAR On/Off – If a METAR is no longer valid, clicking the check box will turn the METAR On/Off.*

#### *Timing information --*

*The timestamp of the observation and forecast product time are printed to the left of the parameters. When the observation data is late there is a colored box around the pair see Figure 6, below.* 

- *• If the delay is over a 60 mins for the METAR, the box is colored gray & for GFE Obs/RTMA, the box is yellow*
- *• If the delay is over a 90 mins for the METAR, the box is colored orange.*

# *GFM Logging Info*

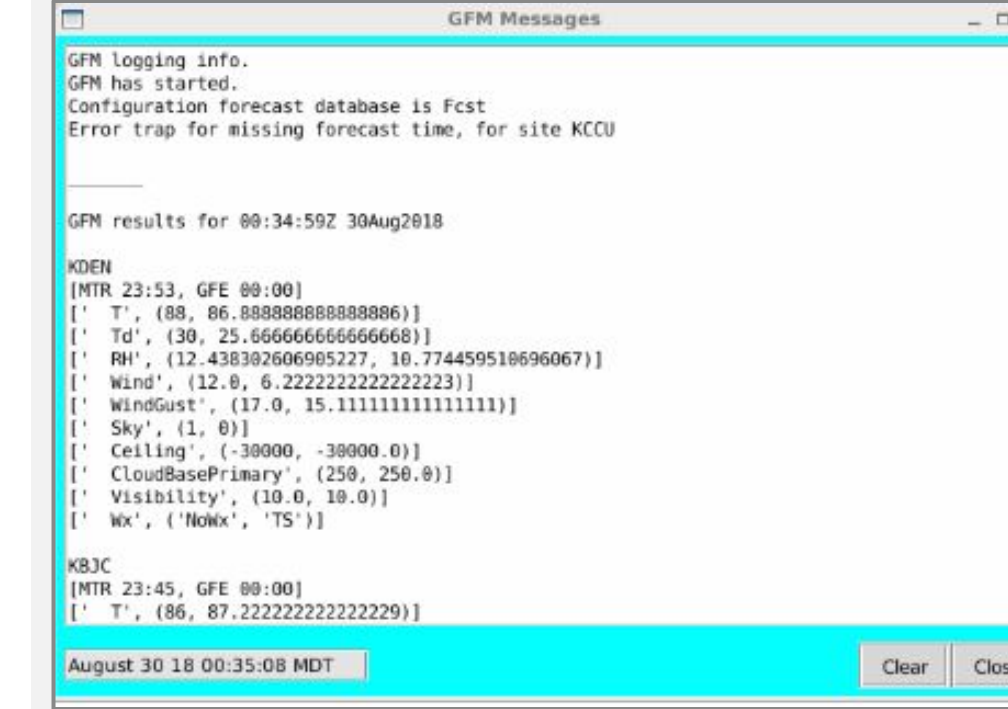

#### *Logging information --*

*To see additional logging information:* 

- *Use the Options menu choice, Log information. See Figure 7 for an image of the GFM Alert Popup.*
- *Show GFM values (with Update) -- Print site & weather element values in the GFM Message popup window. (Reopen)*
- *GFM Message Dialog -- Open the GFM Message popup window*
- *Or, edit the configuration file variable writeGFM and restart GFM and open GFM Alert popup. The debug options print data to the terminal window screen.*

### *Using GFM in Operations*

#### **Purpose:**

- Improves situational awareness of forecast performance
- ✓ Enhanced Short-Term SA
- ✓ Decision Support Services
- ✓ Fire Weather SA
- ✓ Digital Aviation Services

#### **GFM Project VLab Resources**

Thanks for your interest in the GFM Project

The VLAB page for the GFM Application:https://vlab.ncep.noaa.gov/redmine/projects/nwsscp/wiki/GfeForecastMonitor